## PERALTA CAMPUS SOLUTIONS (CS)

(Peralta Passport Replacement)

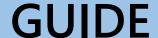

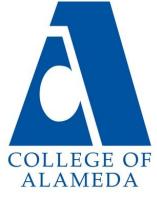

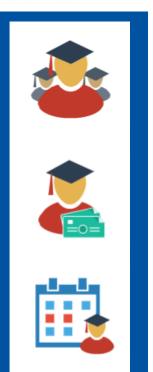

#### Main Menu

- ∇ Logging In (Student ID & Password Retrieval)
- ∇ Manage Classes (Adding & Dropping Classes)
- ∇ Password Updates (Changing Passwords & Security Questions)
- ∇ Financial Account (Paying Fees)
- ∇ Academic Records (Grades & Transcripts)
- ∇ Task (Holds & To Do's)
- ∇ Profile (Personal Information)

Tip: Clicking on the links will take you to the page of that section!

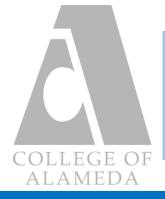

## **LOGGING IN**

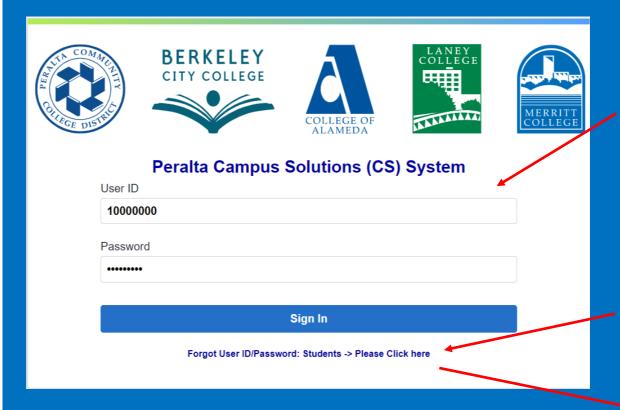

#### Links to access the Log-In page CS System

- https://sa.peralta.edu/
- web.peralta.edu/admissions/student-campus-solutions/

- Log-in with your student ID number,
  this is your 'User ID' for the CS System.
  It consists of all numbers and is eight digits long.
- If you do not know your ID number or password, please proceed to the link shown below the sign in button.

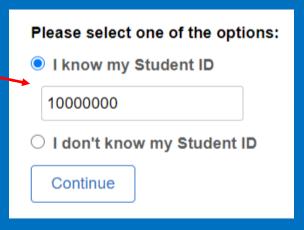

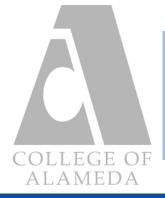

## LOGGING IN

Password Retrieval: Student ID Option

| Please select one of the options: |  |  |
|-----------------------------------|--|--|
| I know my Student ID              |  |  |
| 10000000                          |  |  |
| ○ I don't know my Student ID      |  |  |
| Continue                          |  |  |

- If you do not have access to the emails listed on the drop-down
 Support menu and if you do not know the answer to the security question
 Email please email pssupport@peralta.edu.
 Method - Provide your First Name, Last Name, Student ID or last 4 digits of your Social Security # and a message asking for a password reset.

- When choosing the Student ID option, a page pops-up that lets you choose which email to send the password reset to.
- You will be required to answer a security question before the password reset is sent.

|                                                 | Student ID Emailed                                                 | ×  |
|-------------------------------------------------|--------------------------------------------------------------------|----|
| User ID 1                                       |                                                                    |    |
| Please select an email on file:                 |                                                                    |    |
| *Email                                          | 1                                                                  | -  |
| (If the email addresses listed are correctted.) | invalid, please contact the Admissions & Records Office to have it |    |
| Please answer the following qu                  | uestion below for user validation.                                 | -  |
| Question                                        | What is your Major?                                                | -1 |
| *Response                                       |                                                                    |    |
|                                                 | Email New Password                                                 |    |
|                                                 |                                                                    | -  |

Note: Once you are done
emailing support we highly
recommend that you contact
the admissions & records
office to update your email
address listed in the system if
it is incorrect

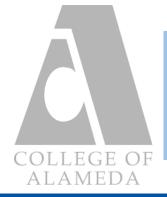

## **LOGGING IN**

Password Retrieval: No Student ID Option

| lease select one of the options:  I know my Student ID  I don't know my Student ID |
|------------------------------------------------------------------------------------|
| I don't know my Student ID                                                         |
| I don't know my Student ID                                                         |
|                                                                                    |

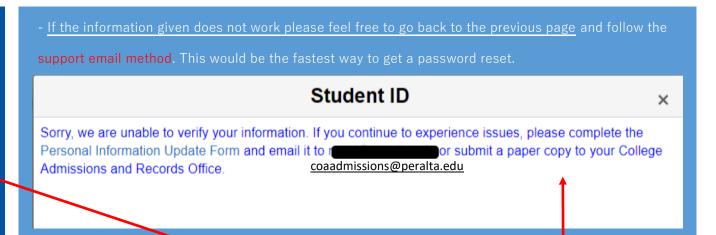

- If you do not know your Student ID number you can choose this alternative where you will be asked to provide an email and date of birth for verification. If successful, the system will send you an email containing your student ID number.

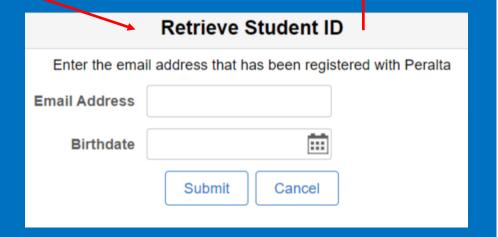

- Once you retrieve your student ID number, you are free to try the first option by using the student ID number option

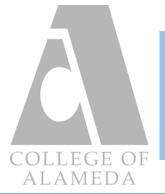

## STUDENT HOME PAGE

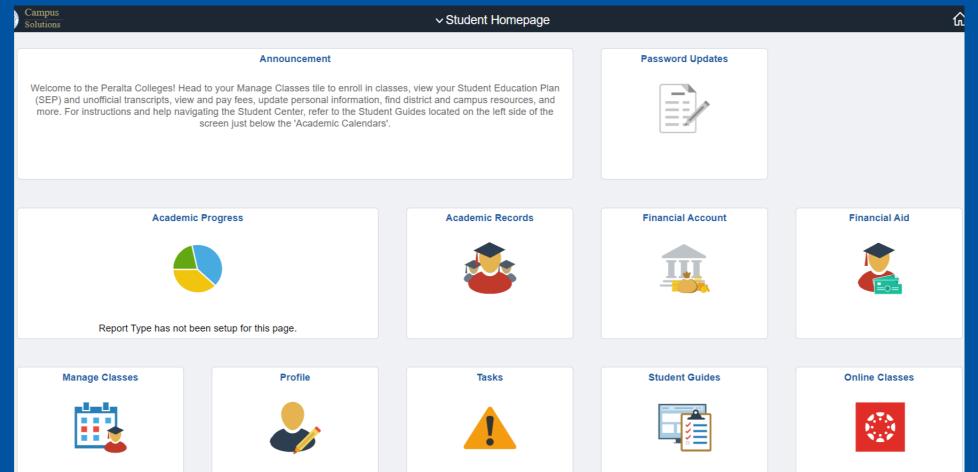

- The Student Homepage will be the first thing you see after successfully logging-in to the CS System. Here you will view icons that you will need to know if you wish to sign-up for classes, view your online classes and pay for fees, etc.

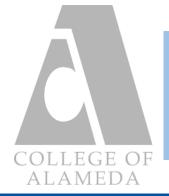

## MANAGE CLASSES

The following guide will familiarize you with the features of the Manage Classes tab of the

#### Student Homepage screen.

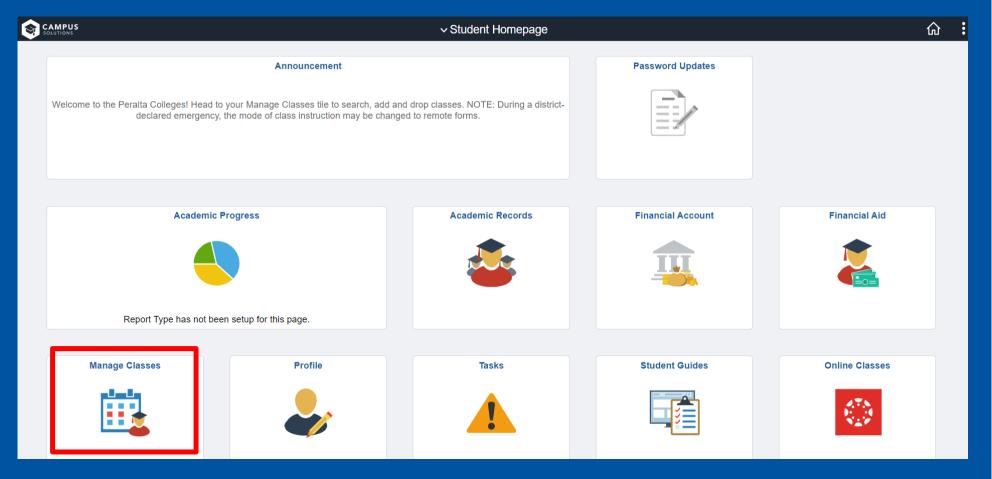

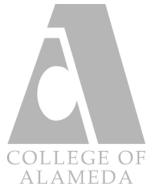

## Manage Classes: View My Classes

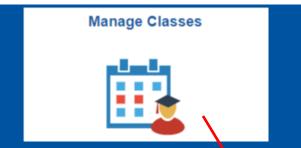

- <u>View My Classes</u> shows you the classes you are **enrolled** in, as well as how many **units** each class is and the **start date**. This tab also shows waitlisted classes and previously dropped classes from the same semester.

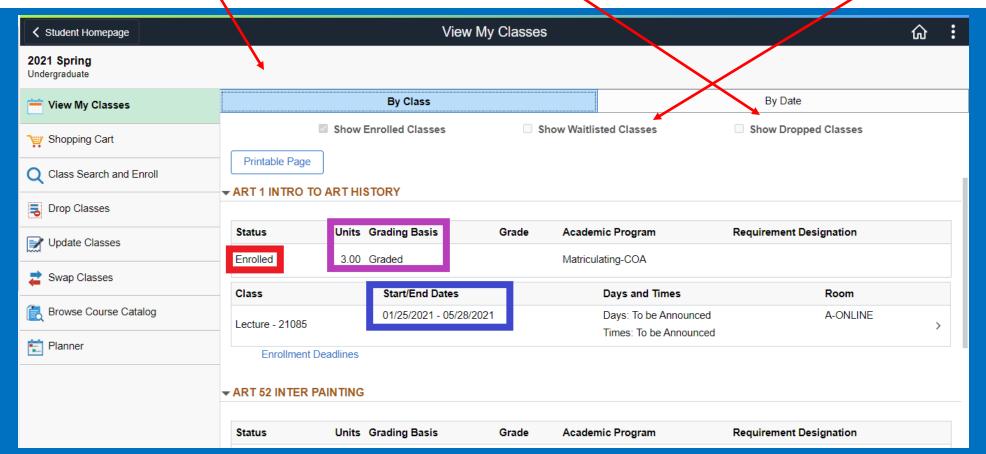

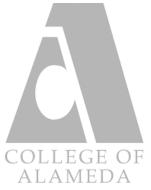

#### Adding a Class Part 1

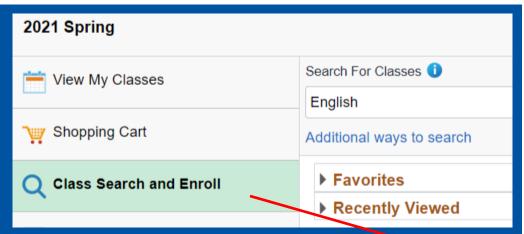

- Clicking on the <u>Class Search and Enroll</u> tab allows you to bring up the search bar where you can input subjects you are interested in. Example: English.
- The **sidebar** gives you options to narrow your search to campus, open/close classes, etc.

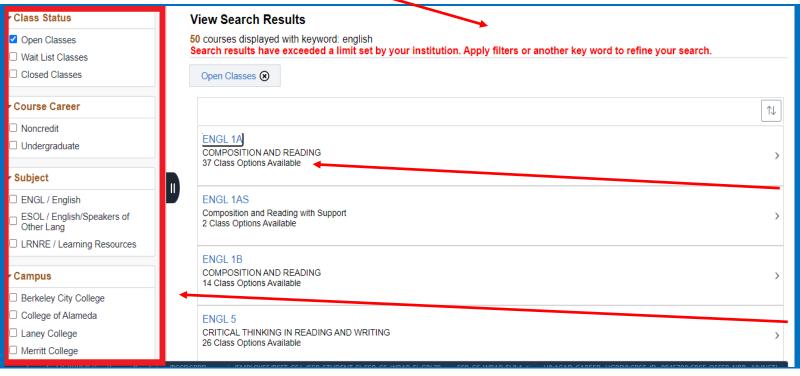

- Each specific class will show you the number of options available for that section, in this case there are **37 available** for ENGL 1A throughout the other campuses.
- Specifying the campus will change this number.

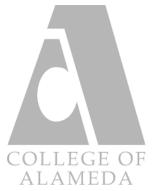

#### Adding a Class Part 2

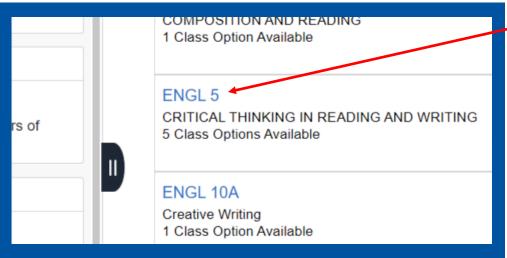

- In this example we will click on English 5, by doing this you will be presented with a list of available times and dates for that class as shown below.
- Please pay attention to the time and date, as well as the start date of the class, and choose the one that best fits your personal schedule and availability.
- After finding a time and date that works with your schedule, go ahead and click on "Class Selection" and proceed to the 4 step review of the selected class.

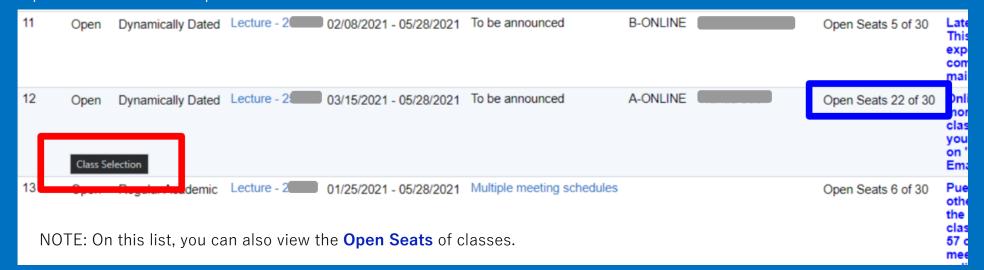

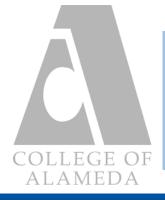

Adding a Class Part 3

- Below is the Step 1 of 4 review of the selected class. Please take the time to look over your selection and make sure that it is indeed the class you want to add. After that, feel free to proceed by clicking next.

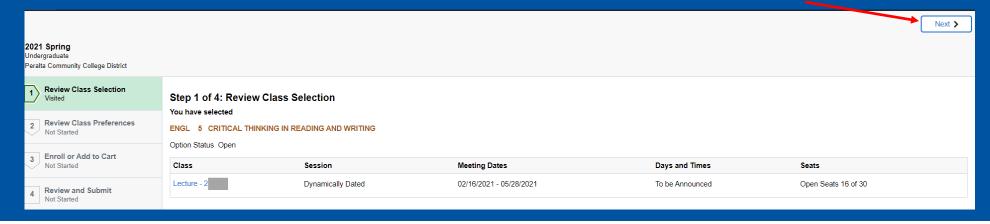

- Below is the Step 2 of 4 review of the selected class. This step gives you the option of entering a Permission Number; usually these are needed if a class is full and you want to enroll into them. Right now this is not important to enroll into the class because our selected class is open, we will simply proceed to the next step.

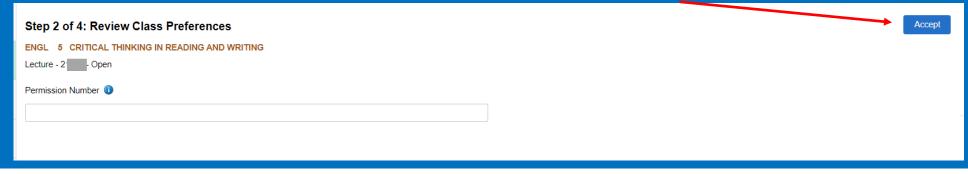

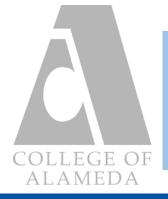

#### Adding a Class Part 4

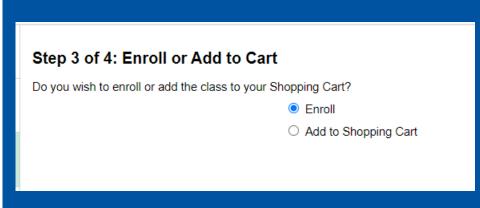

- This is Step 3 of 4 review of the selected class. In the new Campus Solutions (CS) system students are allowed to enroll into classes immediately after selecting. Adding classes to the Shopping Cart is still an option if you are not yet sure about the class you want to add.

- Below is the Step 4 of 4 review of the selected class. After picking whether you want to enroll into the class right away or add it to your Shopping Cart you will be presented with the last step before submitting. Here you can see the example has **selected to add their class to the shopping cart** for further consideration. Remember, adding the class into your Shopping Cart does not enroll you into the class, you will still need to enroll yourself in the Shopping Cart tab. Once you are done reviewing your choices, feel free to submit.

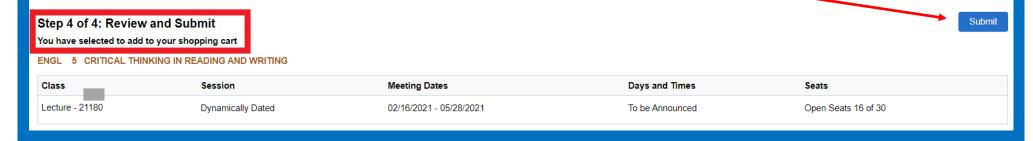

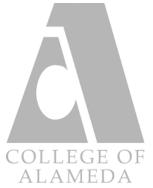

## Manage Classes: Shopping Cart

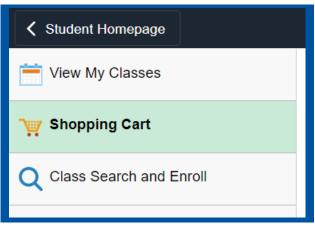

- You can click on the <u>Shopping Cart</u> tab to view the classes you have put here from the Class Search and Enroll tab.
- Below we will show how to simply enroll into the class once you are certain and happy with the choice that you have made through browsing your options and alternatives.

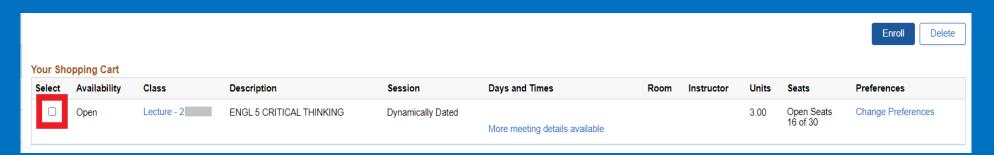

- Check the **select box** of the class you want to enroll into from the Shopping Cart list and then proceed to Enroll on the right hand corner of the provided example above. Once finished, you can simply view your class under the <u>View My Classes</u> tab.

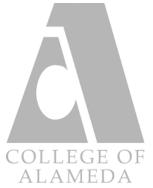

## Manage Classes: Drop Classes

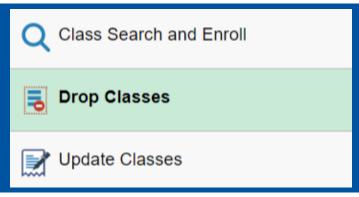

- Clicking on the <u>Drop Classes</u> tab brings up a list of all the classes you are currently enrolled in. Shown below is the selection of classes to drop, step 1 of 2.
- Go ahead and **check the box** of the class you want to drop.

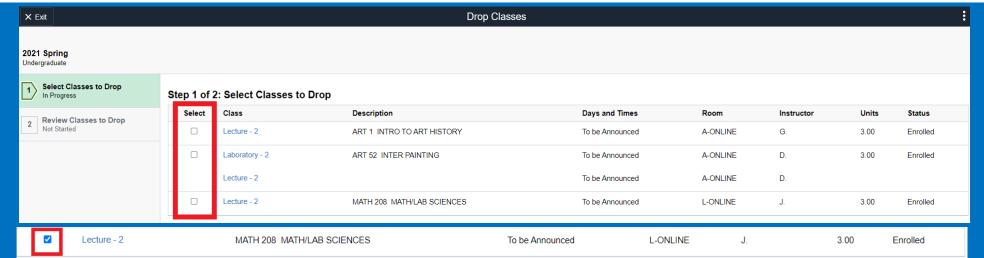

- Proceed to the next step which is step 2 of 2; after reviewing, click Drop Classes when you are done.

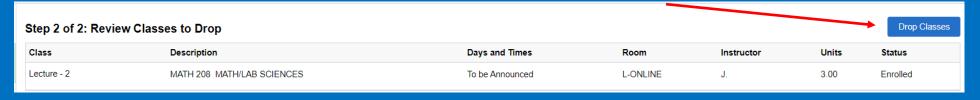

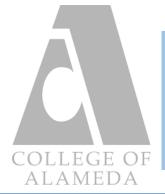

## Manage Classes: Update Classes

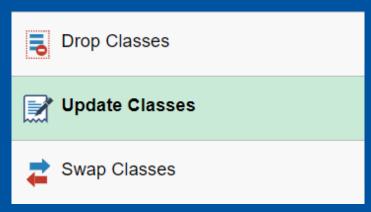

- Clicking on <u>Update Classes</u> will bring you the option to enter in a permission number and change the grading basis. One grading basis for a class is "Pass/No Pass" which means there will be no letter grade assigned after completion. The other is "Graded" which means a letter grade will be assigned after completion.

- Update Classes is mainly for adding classes you got a permission number for. This can be obtained by speaking to the instructor of the class you want to get into. In most cases, you will be waitlisted for the class and requesting a permission number is a sure and easy way to secure your spot to enroll into it.

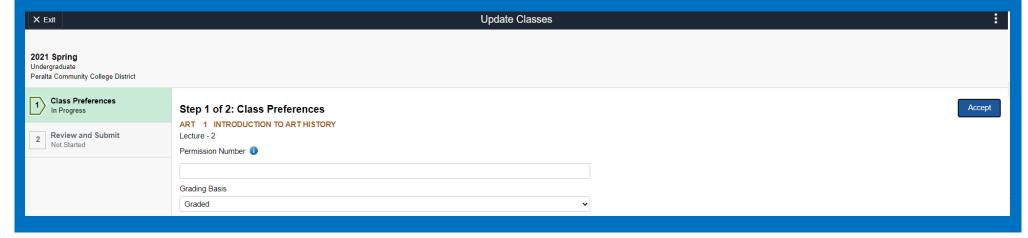

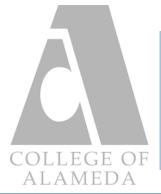

## Manage Classes: Swap Classes

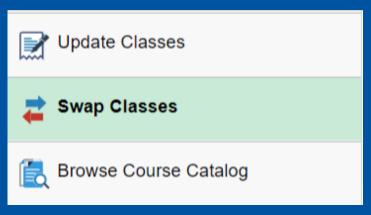

- Clicking on <u>Swap Classes</u> allows you to bring up the option to swap an existing enrolled class in your schedule with another one that best fits your academic goal, availability, or subject interest.
- Remember, the class you will be swapping out from will be dropped from your schedule.
- It is important to also remember the add/drop deadlines to avoid any unwanted "W" (Withdrawals) on your transcript.

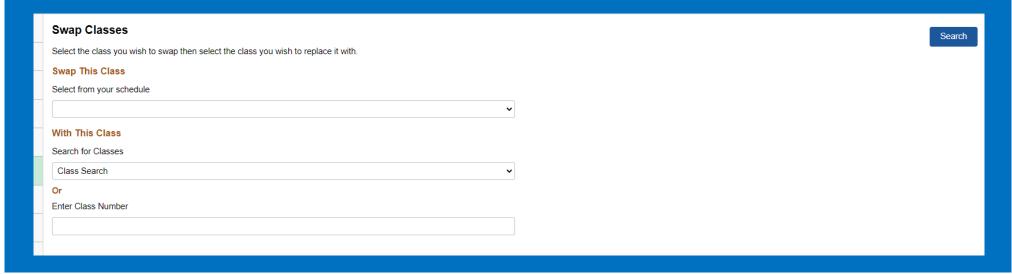

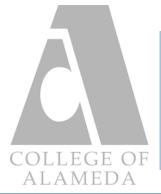

#### Manage Classes: Browse Course Catalog

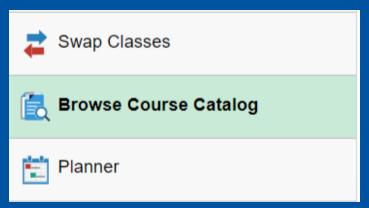

- Clicking on <u>Browse Course Catalog</u> will allow you to search for available classes throughout the 4 campuses. This feature gives you the finer details of a subject such as units, class description, and available grading options.
- Below is an example of the details of a particular subject.

ART 1
INTRODUCTION TO ART HISTORY

Course Detail

Course Career Undergraduate
Units 3.00
Grading Student Option

Course Component Lecture
Campus Berkeley City College
Academic Group Berkeley City College

Academic Organization Berkeley City College

- Please note that the campus, academic group, and academic organization does not mean the class is only available at that campus. Some classes are campus specific but the more generic ones can be found at all 4 campuses.

View Classes

Add to Planner

Introduction to art purposes, principles and forms: Basic understanding of stylistic development and methods of analysis with emphasis on twentieth century art. 1001.00

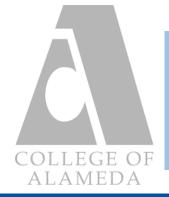

# **Password Updates**

The following guide will familiarize you with the features of the Password Updates tab on the

Student Homepage Screen.

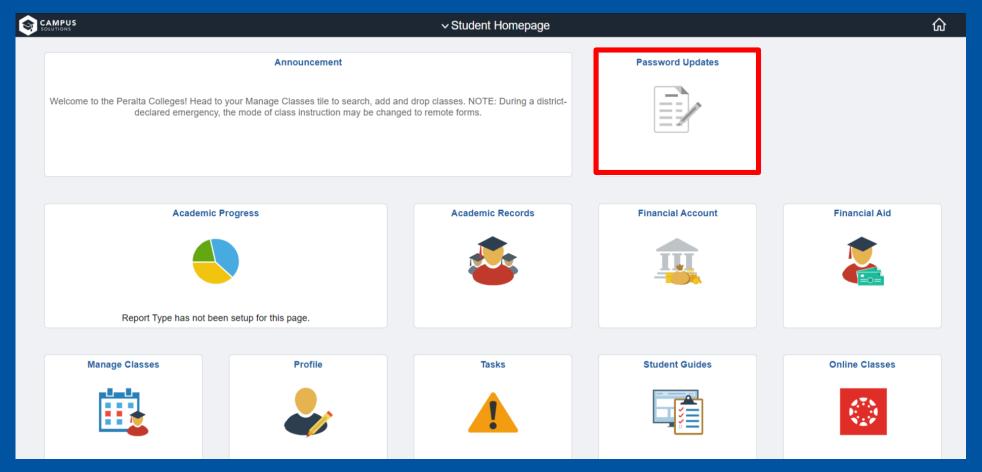

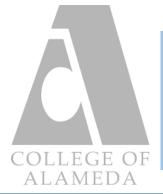

#### Password Updates: Password Change

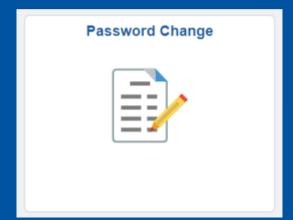

- Clicking on <u>Password Change</u> will bring up the option to change the current password to your Campus Solutions (CS) account. Below is the screen that will show your name and ID number as well as the option to enter in your current password to change it to something else.

| Change Password   |                 |  |
|-------------------|-----------------|--|
| User ID           | 1               |  |
| Description       | Your Name       |  |
| *Current Password |                 |  |
| *New Password     |                 |  |
| *Confirm Password | <b>←</b>        |  |
|                   | Change Password |  |

- In the case that you had to reset your password for the Campus Solutions (CS) account, please enter the password they provided to change it to something that you know and remember.
- Please retype the new password you want to change to before clicking "Change
   Password."

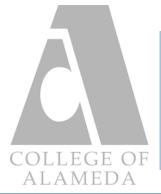

#### Password Updates: Password Questionnaire

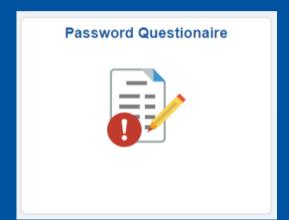

- Clicking on Password Questionnaire will bring up the option to change or set up your password security question and answer. This is important to set as soon as possible because this question will be asked if forget your student ID number and try to retrieve it.

# Password Questionnaire Set up Forgot Password Security Question and Answer If you forget your password, you can have a new password emailed to you. Enter a question and your response below. These will be used to authenticate you. Question What is your Major? Response COMPUTER SCIENCE Save

- Choose one of the prewritten default questions on the drop-down menu shown here and give an answer you will remember. Please note that the answer is case sensitive and you will be required to type it the way you did the first time.

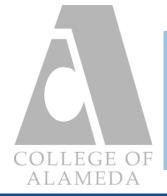

## **Financial Account**

The following guide will familiarize you with the features of the Financial Account tab of the

Student Homepage that will guide you on how to pay your fees and due amounts.

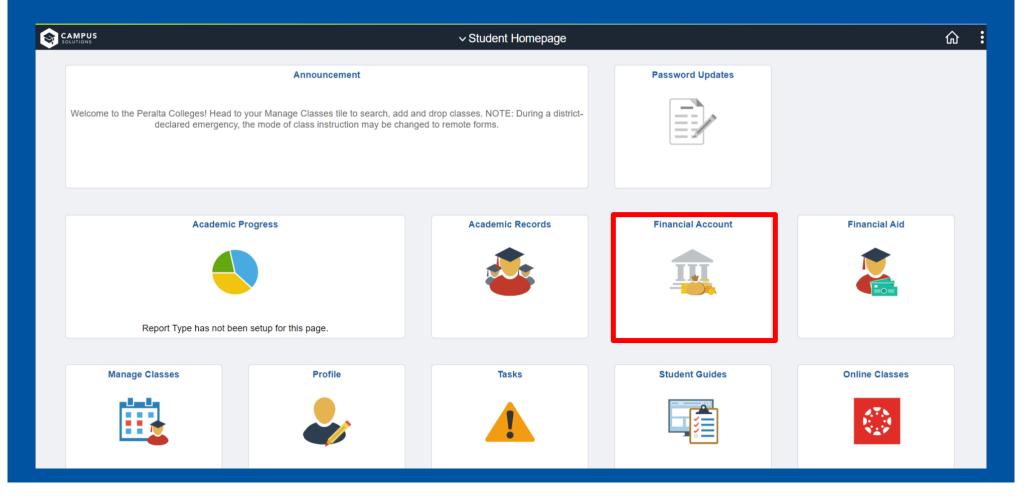

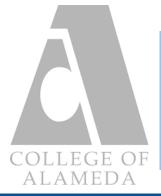

#### Financial Account: Account Balance

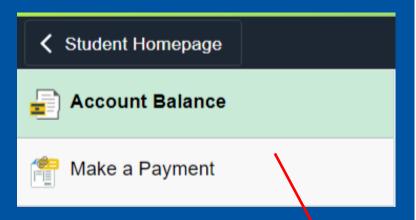

- Clicking on <u>Account Balance</u> will bring up a page that will show you your current balance, such as charges & deposits as shown below. This will also show the total due amount on your account as well as the semester it comes from.

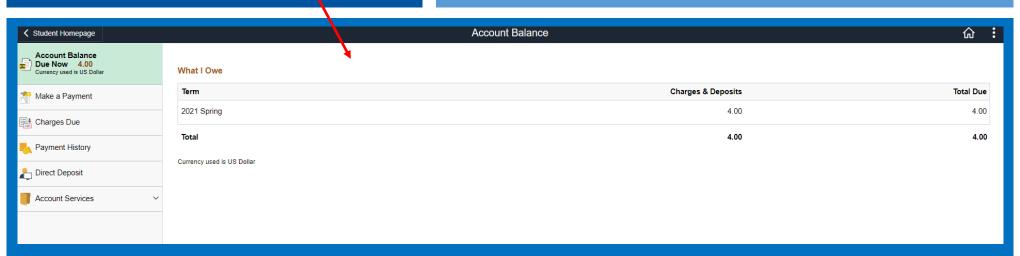

- If you have financial aid questions regarding the amount on this page and how it can be covered, please go to https://alameda.peralta.edu/student-service/financial-aid/ where you can contact them through email or phone.

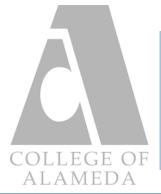

Paying Your Fees: Part 1

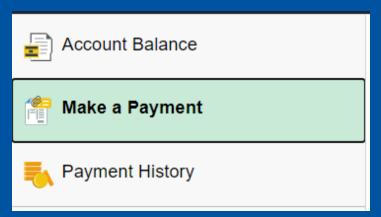

- Clicking on Make a Payment will bring you to a 6 step system of paying for the amount due in your account. The first page is for you to select the payment method you want to use for the amount.

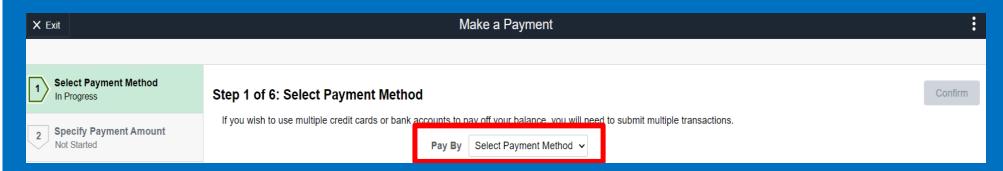

- Carefully select the payment method you want to use for this transaction, the selections can only be an electronic check or credit card. Once you are done selecting feel free to proceed by clicking on the "Confirm" button on the top right-hand corner of the page.
- If you have further questions, feel free to email them to coa-cashier@peralta.edu.

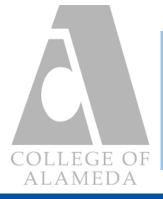

Paying Your Fees: Part 2

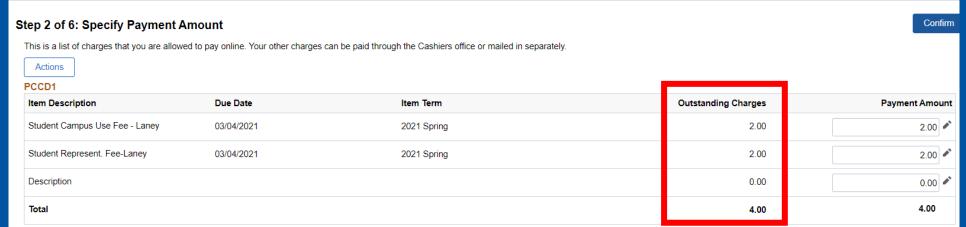

- Enter the amount due for "Outstanding Charges" under the fill bar of "Payment Amount." After making sure the numbers match, feel free to proceed.

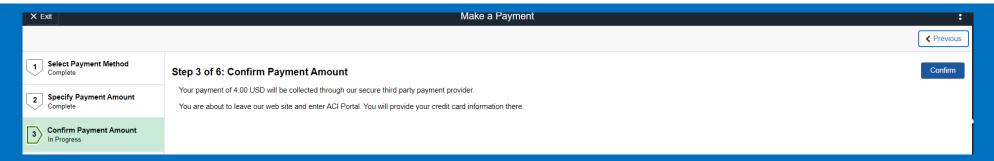

- Confirm the payment amount presented on this step of the process, read the text carefully before moving forward. Please note that we will be using a secure third party payment provider in the next step.

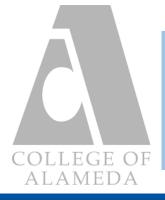

Paying Your Fees: Part 3

- Enter your information carefully and go through the steps of payment on the third party payment provider as shown below. Once you provide your card information, name, and address you are free to proceed to the submit payment step.

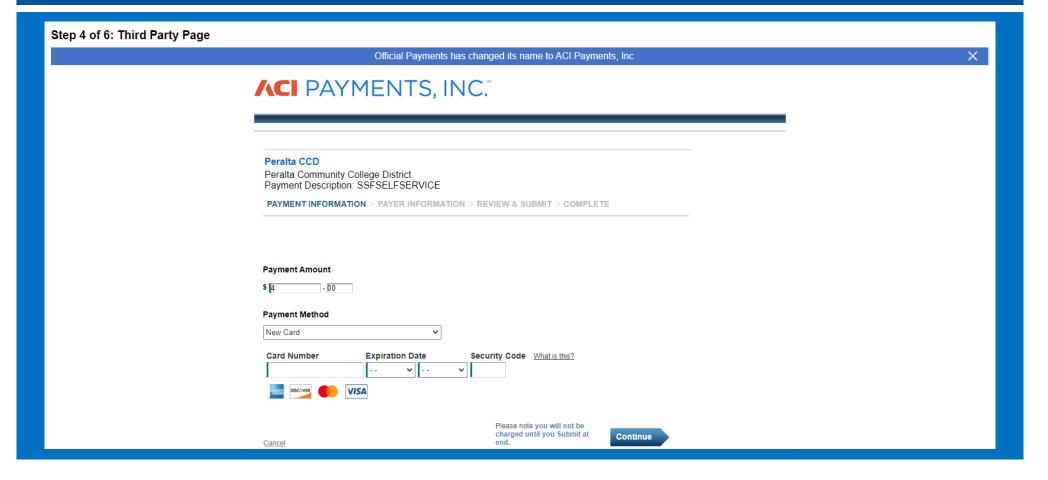

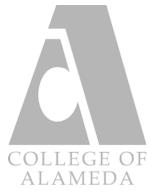

Paying Your Fees: Part 4

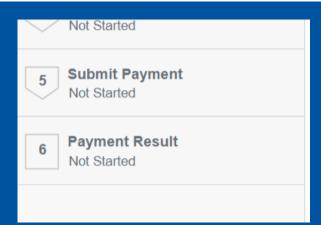

- After giving a final review of your information and payment details feel free to submit it and wait for the payment to process and go through.
- Once the payment has processed you will be able to see the result of the transaction on the Payment Result tab.

- You can also go to Payment History to view your recent payment as well as other transactions. Here you can see the details of the payments you have made, including the dates of each payment and how much was paid.

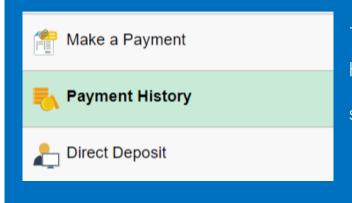

- We encourage that you print out this page for your records so that you can have a printed copy of the payments you have made. You can also take a screen capture of it.

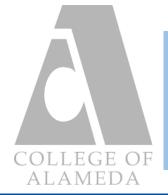

## **Academic Records**

The following guide will familiarize you with the features of the Academic Records tab of the Student Homepage.

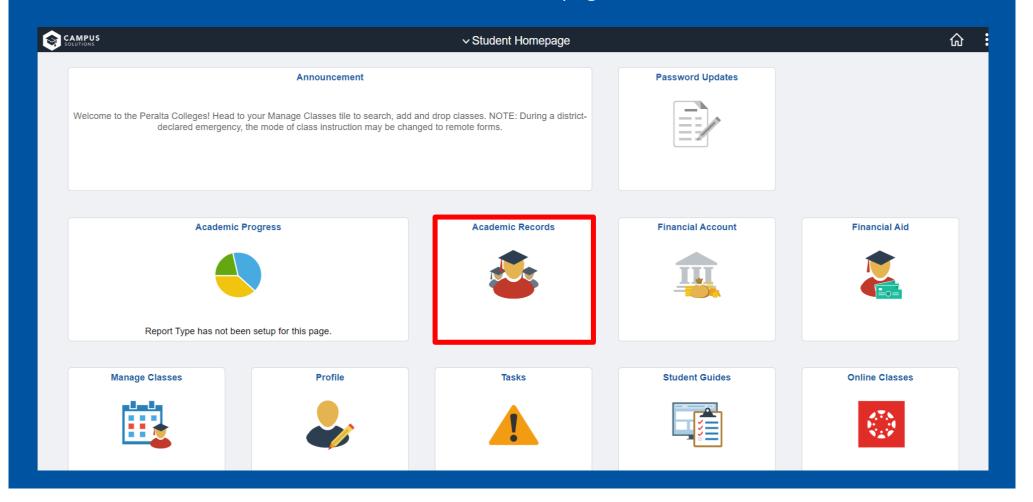

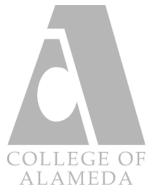

#### **Academic Records: Course History**

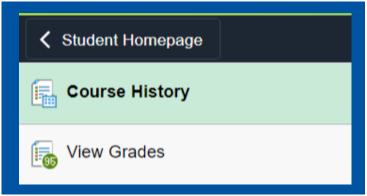

- Clicking on <u>Course History</u> will bring up a page containing all of the classes you have taken. This also shows the grade you got and the units value of each class.

- You are able to filter the list according to the class, description, term, grade, units, and status of the classes.
- By clicking on any of the classes you are able bring up the Class Information window with the details of each.

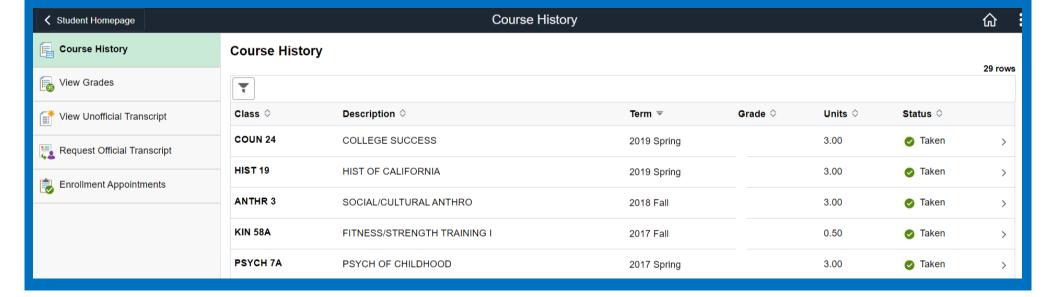

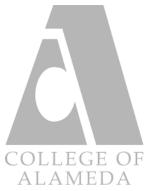

#### **Academic Records: View Grades**

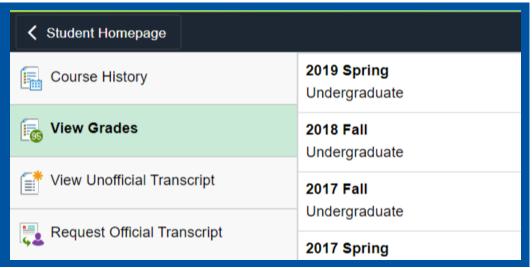

- Clicking on View Grades will bring up a page where you can choose which term's grades you want to view. The example below shows the break down of each class' grade, unit value, and grade points.
- It also shows if the class was graded.

- You can also view the term GPA and cumulative GPA as well as the academic standing you have.

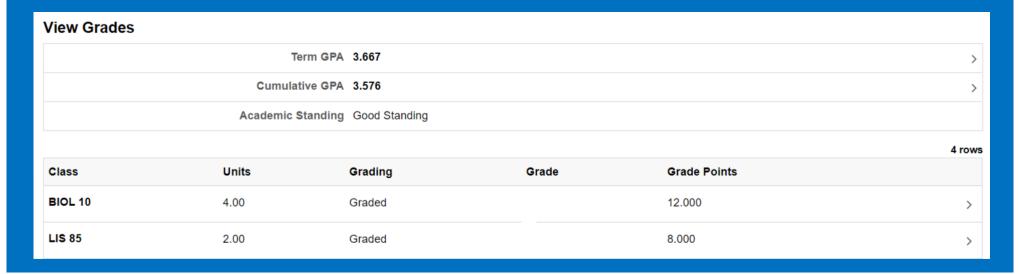

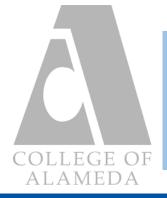

#### **Academic Records: View Unofficial Transcript**

- Clicking on <u>View Unofficial Transcript</u> will give you the option to request your unofficial transcript via PDF file to print out or to save for your records.

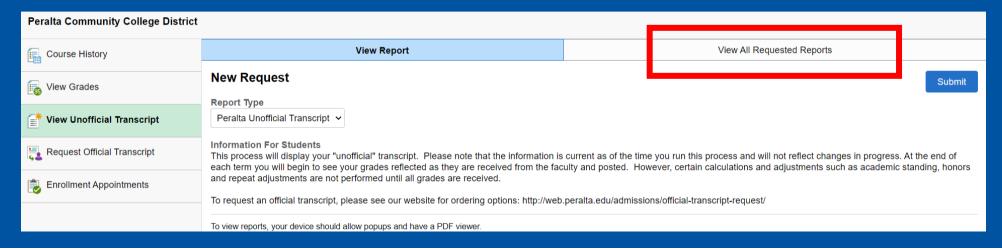

- Clicking on the view all requested reports will give you a list of past requests to view the unofficial transcripts.
- If you do require the most up to date unofficial transcript we recommend making a new request. Due to the fact that old request do not update/add the classes you recently have taken/completed.
- Note: most 4 year institutions do not accept unofficial transcripts as a record of units taken and completed, you will have to request an official transcript. This will be covered in the next part.

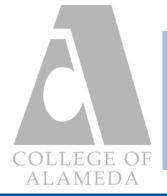

#### Academic Records: Request Official Transcript

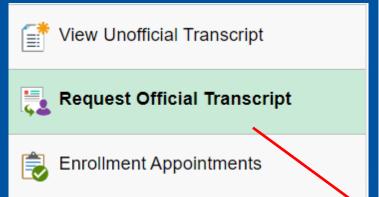

- Clicking on Request Official Transcript will bring up a page where you can start to order your official transcript. Clicking on the **icon shown below** will take you to a different page on another tab where you can begin the transcript ordering service.

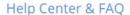

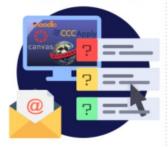

Select Language 

Powered by Google Translate

Picture I.D. is required to order and pick up transcripts in person.

#### Official Transcript Request

The quickest and most convenient way to request a transcript is online over the Internet. Please view the ordering options below:

#### Option 1: ONLINE

The Peralta Community College District has retained Credentials Inc. to accept transcript orders over the internet through their secured site. **TranscriptsPlus®** will facilitate your request 24 hours per day, 365 days per year.

You can request your Official Transcript though your **PASSPORT Student Center** or **you can click on the icon below to get started:** 

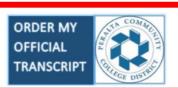

Click on the icon below to check the status of your transcript request

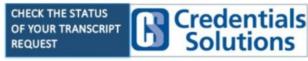

Or call (847) 716-3005

Advantages to Ordering Transcripts Online:

- On the other tab you will be required to choose between an electronic/PDF transcript or a paper hard-copy transcript.

Universities do require you to send in an electronic/PDF copy, this would the fastest way to send your transcripts over.

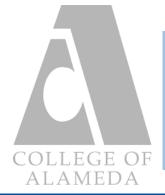

## Task (To Do's)

The following guide will familiarize you with the features of the Task (To Do's) tab of the Student Homepage.

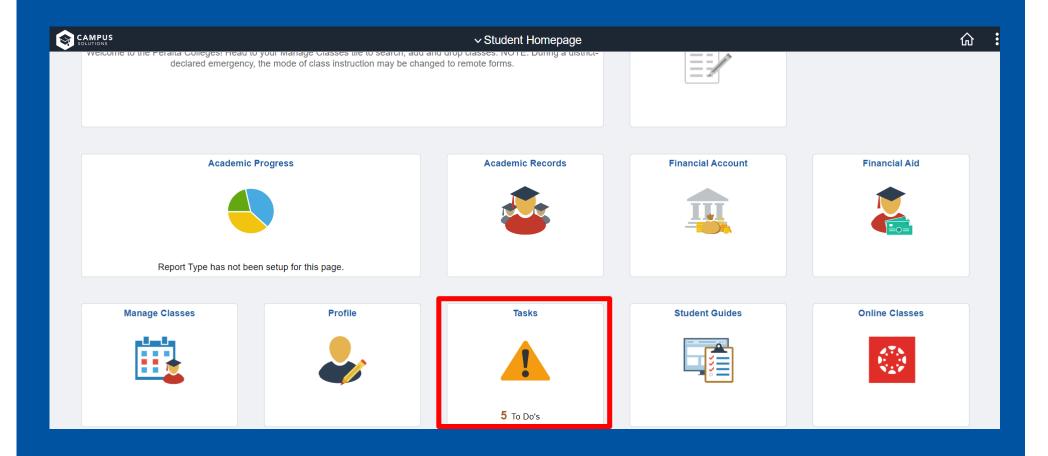

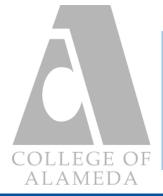

## Task: To Do List

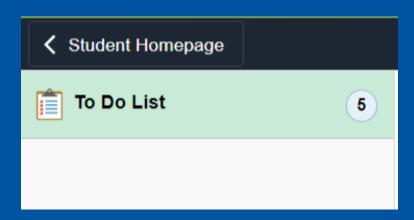

- Clicking on To Do List will bring up all the actions you are required to complete. Here you can find all of your current holds, such as academic, admission, and financial aid holds. You can view which department a hold is from by clicking on each and reading the details presented.

- Please pay attention to the **due date** of each hold, as not everything in your To Do List has a deadline. However, if is important that you complete and resolve these holds within the deadline if they do have one.

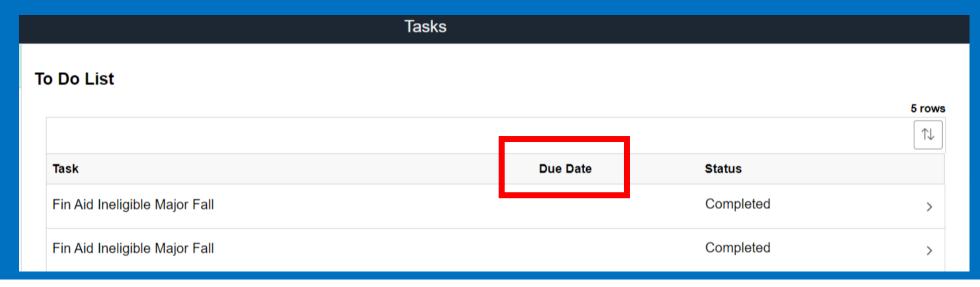

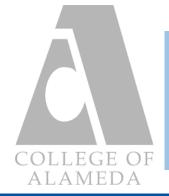

# **Profile (Personal Info)**

The following guide will familiarize you with the features of the **Profile (Personal Info)** tab of the Student Homepage.

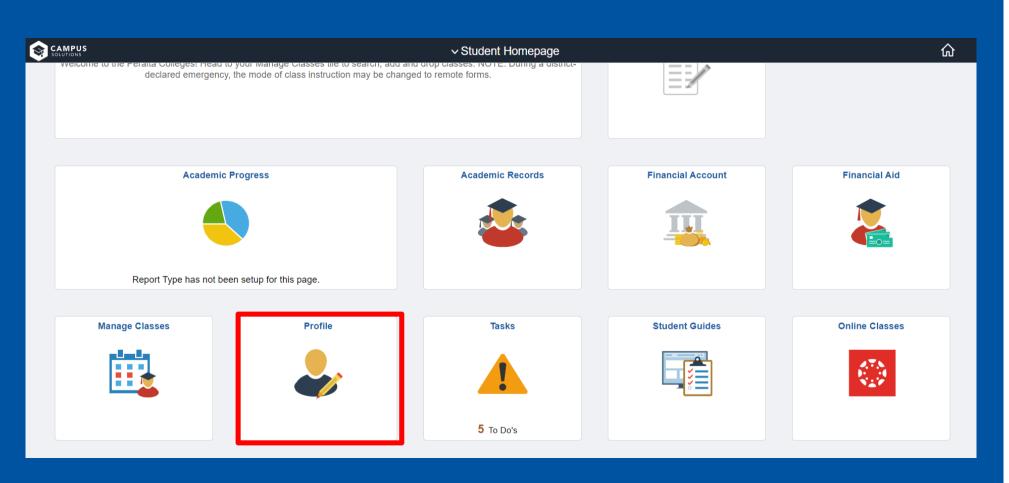

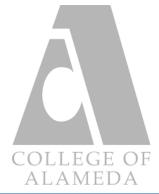

#### **Profile: Personal Details**

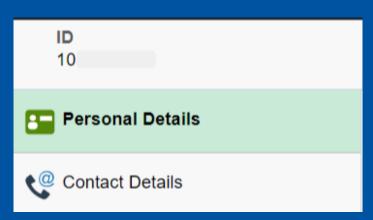

- Clicking on Personal Details allows you to bring up a page where you can set your primary name and preferred name. Here you can view your birthday and change your name in the system in the event that you change your name or have taken a different last name.

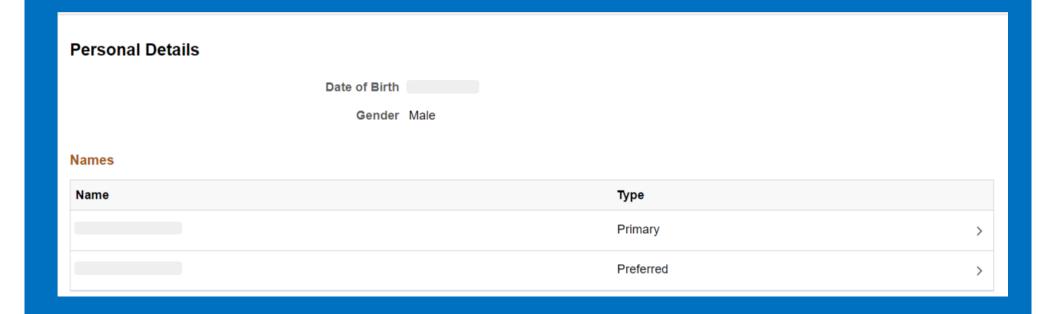

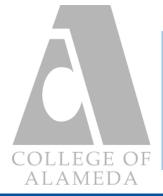

#### **Profile: Contact Details**

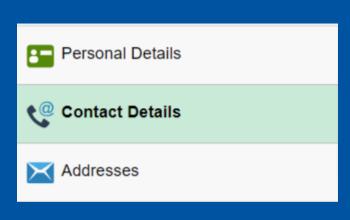

- Clicking on <u>Contact Details</u> brings up a page where you can view your current email and phone number listed in our system. Here you can add and delete emails and phone numbers. If an email you check is not here, feel free to add it and make it a preferred email.

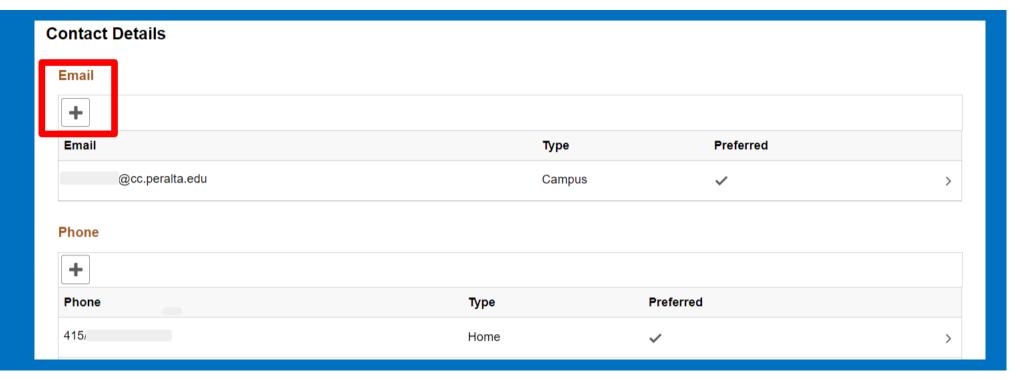

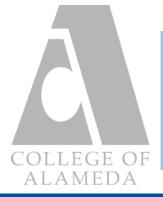

#### **Profile: Addresses**

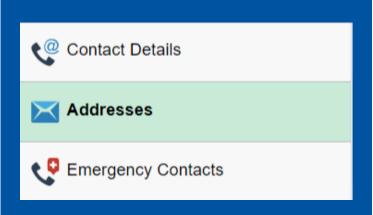

- Clicking on <u>Addresses</u> will bring up a page of all the listed addresses you have in our system. Here you can view or change any addresses that might be incorrect or old. You can **add a new address** by clicking on the plus icon shown below.

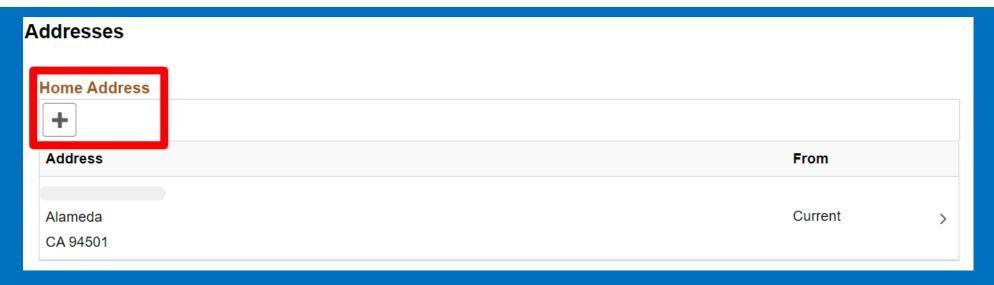

- If you have further questions about your personal details, addresses, and contact details feel free to contact the admissions & records office, coaadmissions@peralta.edu.

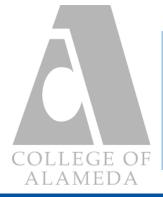

#### **Profile: Emergency Contacts**

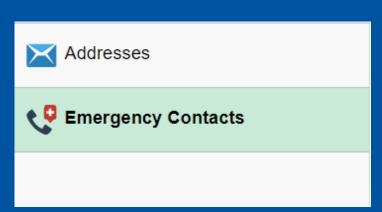

- Clicking on Emergency Contacts will bring up a page containing all of the listed emergency contacts you might have in our system.

Here you can view and update any changes in your contact list. To add contacts click on the plus icon shown below.

- You can also include the addresses of your emergency contacts, as well as alternate numbers to reach them in case of an emergency.

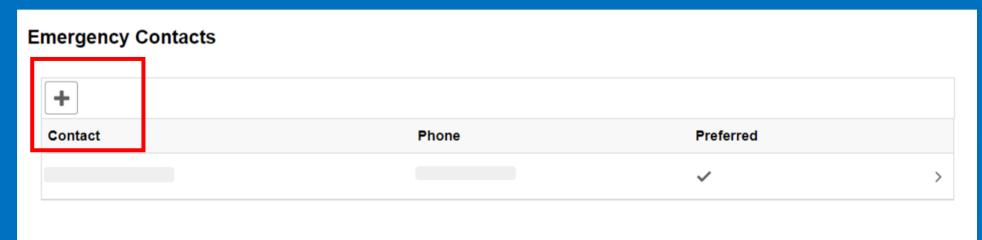

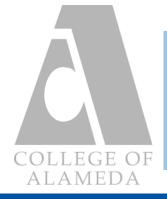

#### **Other Resources**

#### **Quick Links**

- ♦ Admissions & Records (coaadmissions@peralta.edu / (510) 748-2228)
- ♦ Counseling Department (415) 754-3820 call or text)
- Financial Aid (coafinancialaid@peralta.edu / 510-748-2391)
- ♦ Extended Opportunity Programs & Services (coaeops@peralta.edu / (510)748-2258)
- ♦ SAS Student Accessibility Services (formerly DSPS) (coa-dsps01@peralta.edu (510) 463-4899 (Mon-Fri 10:00 am -2:00 pm))
- ♦ Veterans Resource Center (VRC) / Veteran Services
- **♦ Student Email & Canvas (Online Classes)**